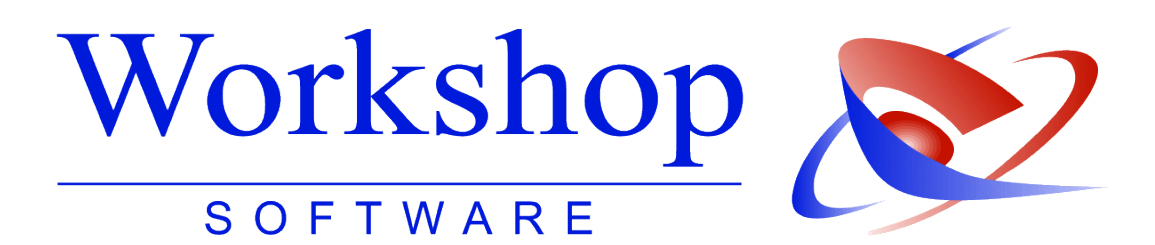

**Mehrere Amtsgerichtsbezirke im GV Büro System**

**Workshop Software GmbH** Siemensstr. 21 47533 Kleve 1 02821 / 731 20 ■ 02821 / 731 299 www.workshop-software.de Verfasser: SK

 $\boxtimes$  info@workshop-software.de Datum: 09/2013

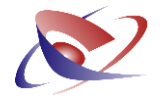

# **Verwalten mehrerer Amtsgerichts-Bezirke im GV Büro System**

Sie können aus den unterschiedlichsten Gründen einen neuen Amtsgerichtsbezirk zugeschlagen bekommen. Jedoch hat hier auch die Reform der GVO bzw. GVGA keine Klarheiten gebracht, wie dies im Moment genau geregelt ist.

Somit liegt dies meistens in Ihrer eigenen Verantwortung bzw. der Ihres Prüfungsbeamten!

Wir möchten Ihnen mit diesem Dokument mögliche Wege zur Einrichtung mehrerer Bezirke im GV Büro System aufzeigen und eine Empfehlung aussprechen.

Mit dem Gerichtsvollzieher Büro System können Sie **bis zu 99 Bezirke** einrichten und haben somit immer den perfekten Überblick über Ihre Bezirke! Natürlich ist diese Funktion Bestandteil des Programms und verursacht keine weiteren Kosten.

Wie Sie die Bezirke einrichten können, erklären wir später im Abschnitt "Zweiten Datenbereich einrichten".

Folgende Fragen sollten Sie vorab mit Ihren Vorgesetzten, dem Prüfungsbeamten bzw. mit der Gerichtskasse klären:

Dürfen Sie mehrere Dienstregister und Kassenbücher führen (für jeden Bezirk ein einzelnes)?

 $\Box$  Ia  $\Box$  Nein

Sollten Sie die Frage mit Ja beantwortet haben, so lesen Sie später bitte den Abschnitt "Zweiten Datenbereich einrichten"

Sollten die Antwort aber Nein sein, klären Sie die weiteren Fragen:

Müssen die Bezirke unterschiedlich erscheinen, z.B. auf den Briefbögen / Vordrucken?

 $\Box$ la  $\Box$ Nein

Sollten Sie die Frage mit Nein beantwortet haben, so brauchen Sie keine Veränderungen vorzunehmen.

Sofern Sie unterschiedliche Kopfdaten wie z.B. Sprechstunden benötigen, erfassen Sie diese im Menü STAMMDATEN / ANWENDERSTAMM auf der Registerkarte **SPRECHSTUNDEN** 

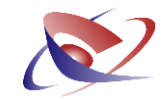

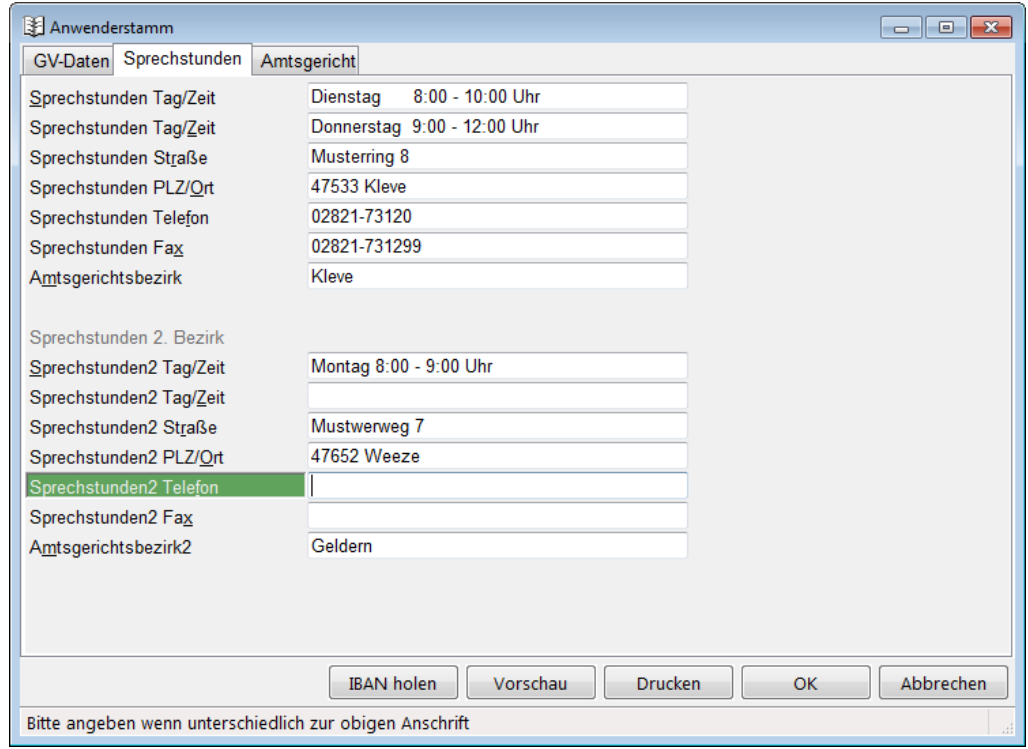

Über das Menü EXTRAS / OPTIONEN im Bereich ALLGEMEIN können Sie dann ansteuern, welche Sprechstunden auf den Nachrichten bzw. Protokollen gedruckt werden soll.

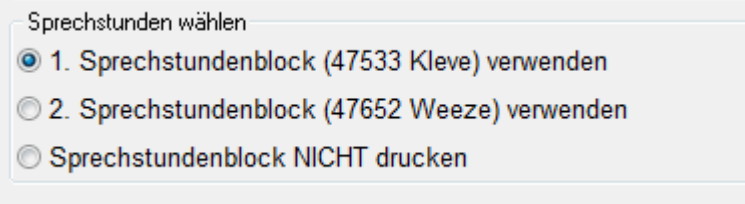

Benötigen Sie zwei unterschiedliche Statistiken?

 $\Box$  Ja  $\Box$  Nein

Sollten Sie die Frage mit Nein beantworten, so brauchen Sie keine Veränderungen vorzunehmen.

Andernfalls erfassen Sie über das Menü RECHNEN / BEZIRKSVERWALTUNG die einzelnen Bezirke:

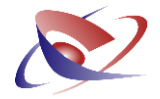

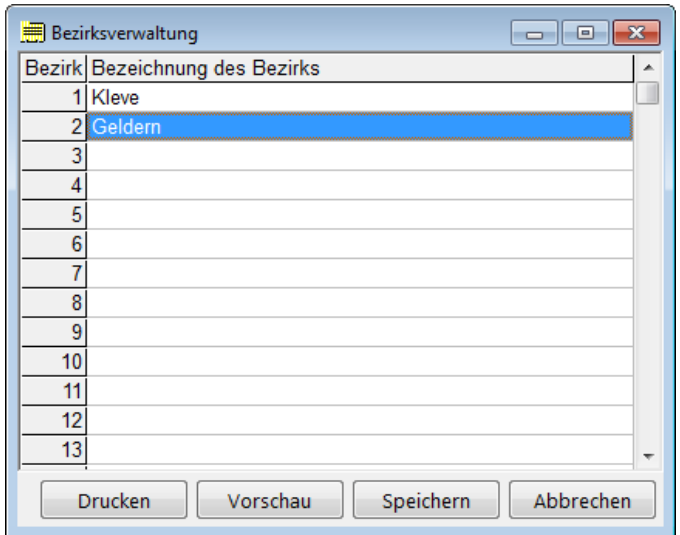

Im Dienstregister erfassen Sie dann die jeweilige Bezirksnummer im Feld INTERNE BEZ.NR.:

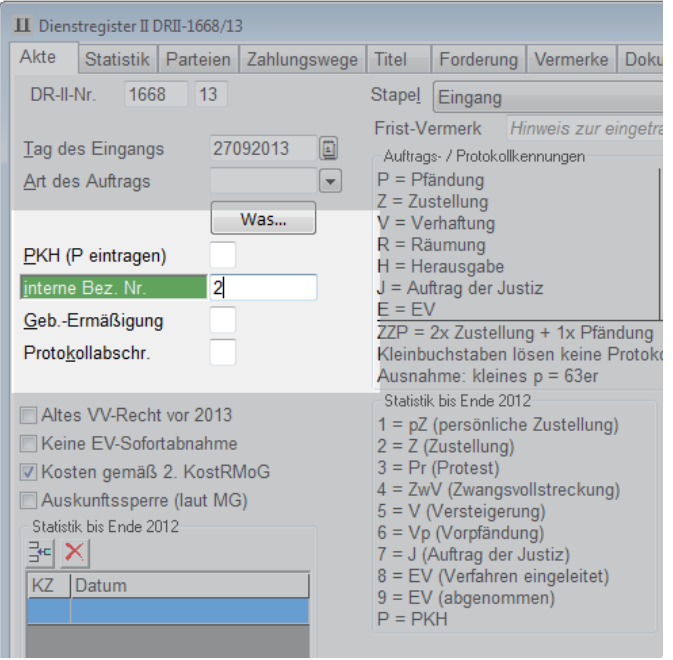

Der Ausdruck des Vordruck GV 12 kann dann wahlweise gesamt oder für jeden Bezirk einzeln gedruckt werden. Klicken Sie dazu auf das Menü RECHNEN / GESCHÄFTSBELASTUNG GV 12 AB 2013.

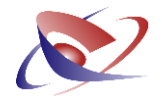

## **Zweiten Datenbereich einrichten**

Sofern es Ihnen erlaubt wurde, zwei Dienstregister und Kassenbücher zu führen, richten Sie sich bitte einen zweiten Datenbestand ein. Auf diese Weise werden die Datenbestände der Bezirke sauber getrennt und sind mit eigenen Daten und Einstellungen im Programm verfügbar.

Starten Sie dazu das Gerichtsvollzieher Büro System, so dass Sie zur Anmeldung gelangen:

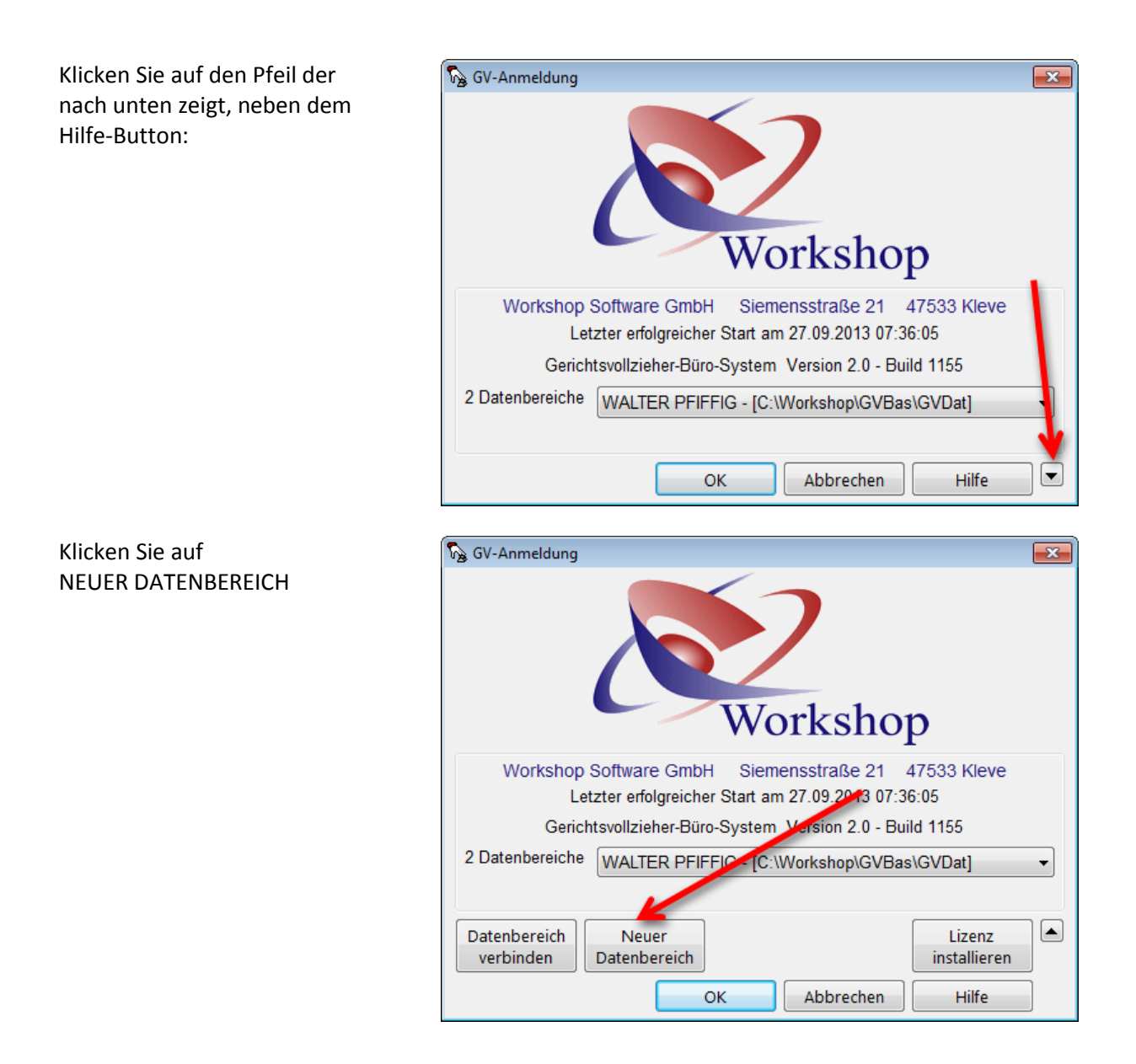

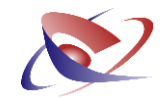

Akzeptieren Sie den vorgeschlagenen Datenbereich.

Alternativ können Sie über NEUEN ORDNER ERSTELLEN den Datenbereich selbst festlegen, oder einen bereits bestehenden Ordner wählen.

Bestätigen Sie die Einrichtung

Bestätigen Sie die Meldung bzgl. des Anwenderstamms

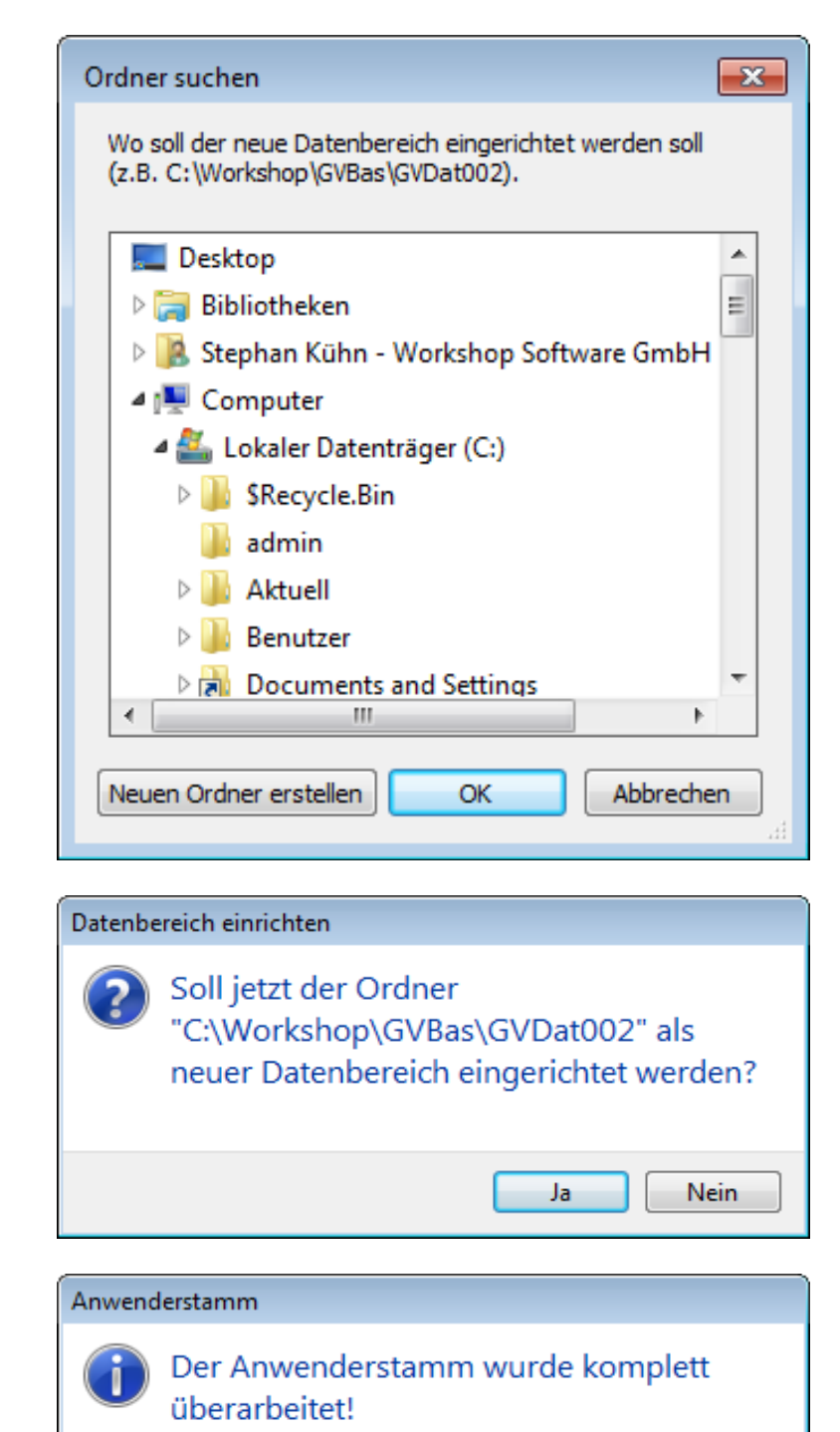

Es wurden viele zusätzliche Felder geschaffen, in welchen Sie Ihre Angaben im Anwenderstamm erweitern können.

ОK

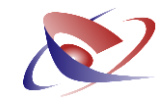

Im Assistenten der Einrichtung wählen Sie die Option NEUEN BEREICH MIT DATEN AUS EINEM ANDEREN BEREICH EINRICHTEN

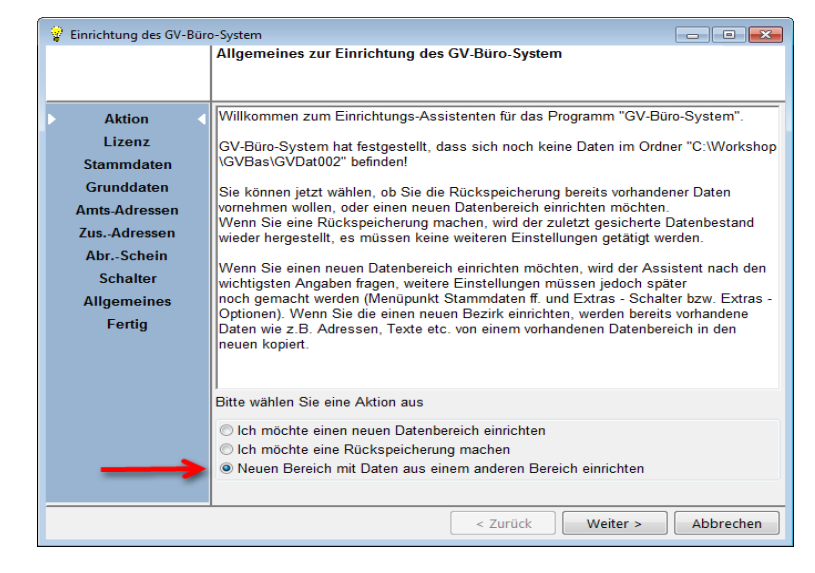

Wählen Sie den Datenbereich aus, aus dem z.B. Ihre Nachrichtentexte oder Stammadressen übernommen werden sollen. In der Regel ist dies der vorgeschlagene Ordner C:\workshop\gvbas\gvdat.

Klicken Sie auf FERTIGSTELLEN! Empfohlen wird, dass auch die Jahrestabelle mit übernommen wird. Klicken Sie die entsprechende Checkbox an.

Nach erfolgreicher Einrichtung sollte folgendes Fenster erscheinen. Klicken Sie auf SCHLIEßEN, um zur Anmeldung zu gelangen.

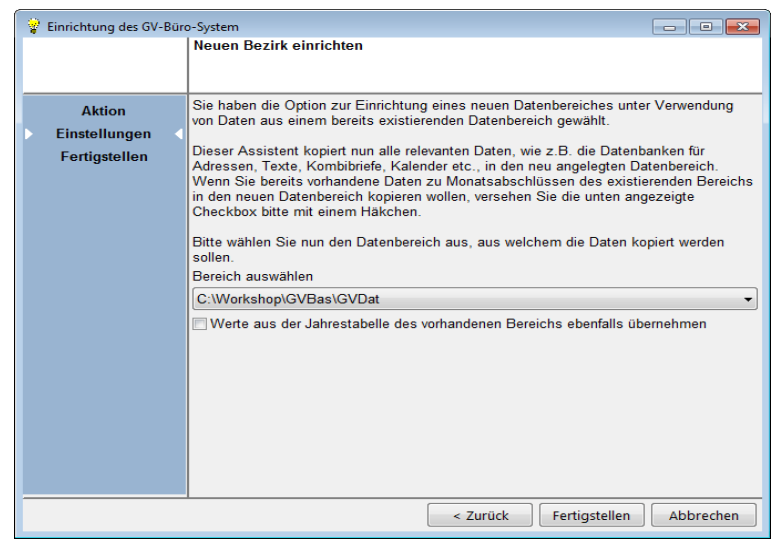

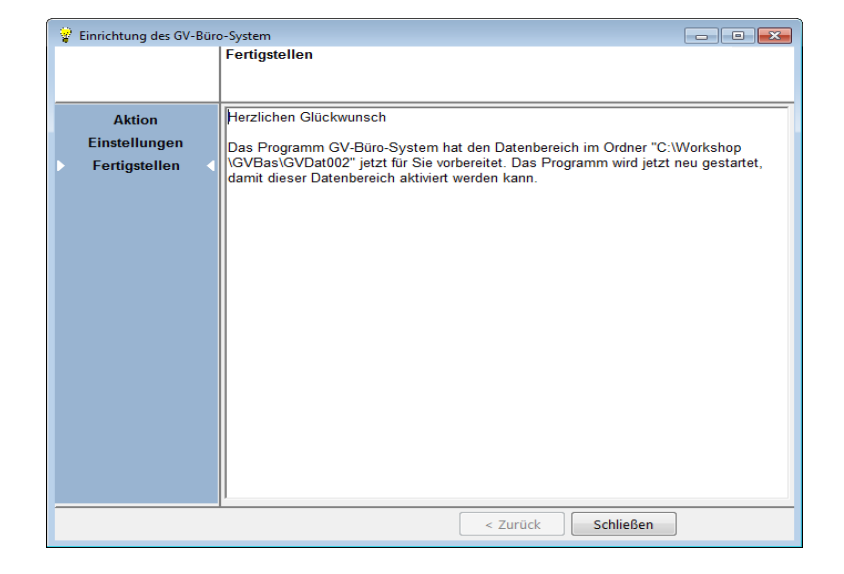

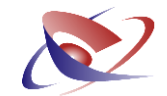

Die Datenbereiche werden Ihnen nun im Startbildschirm angezeigt.

In der Regel heißt dieser GVDAT002.

Sie gelangen mit dem gleichen Schlüsselcode in den neuen Datenbereich, den Sie auch im alten verwenden.

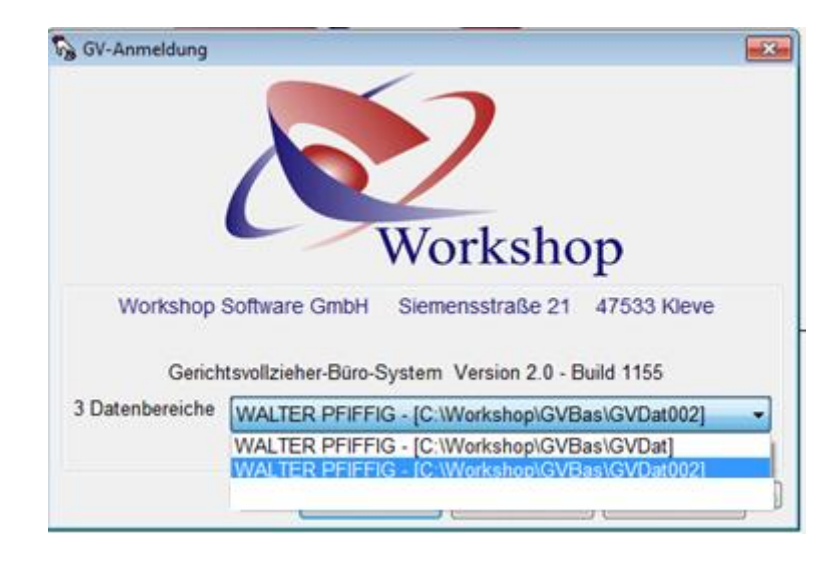

## **Besonderheiten beim zweiten Datenbereich**

Durch die Einrichtung des zweiten Datenbereichs wurden Ihre Nachrichtentexte und Stammadressen übernommen. Jedoch stehen die Register und Kassenbücher, Überweisungslisten und Lastschriftenlisten alle auf Nr. 1 und sind somit für den Neuanfang richtig eingerichtet.

Bitte erfassen Sie nun im Menü STAMMDATEN / ANWENDERSTAMM die neuen Daten.

Bzgl. des Kassenbuchs II klären Sie mit Ihrer Gerichtskasse ab, wie zukünftig der Monatsabschluss erfolgen muss.

Durch den zweiten Bezirk stehen Ihnen in der Regel die Bürokostenentschädigungen und Vergütungen nur anteilmäßig zu. Jedoch sind viele Kassen überfragt, wie diese Werte dann aussehen müssen. Sollten Werte bekannt sein, so ändern Sie dies im Menü STAMMDATEN / ABRECHNUNGSSCHEIN.

Unsere Empfehlung wäre daher, die Abrechnung für die Bürokostenentschädigung und Vergütung nur mit einer Gerichtskasse abzuwickeln.

Wie geht dies im Einzelnen?

Buchen Sie wie gewohnt in jedem Bezirk die anfallenden Buchungen inkl. Gebühren, Auslagen usw.

Im "alten" Bezirk führen Sie einen Monatsabschluss durch, den Sie jedoch nicht abgeben. Übertragen Sie die Summenspalte als einzelne Buchung in den neuen Bezirk.

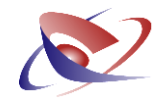

Beispiel: Der Monatsabschluss für den "alten" Bezirk:

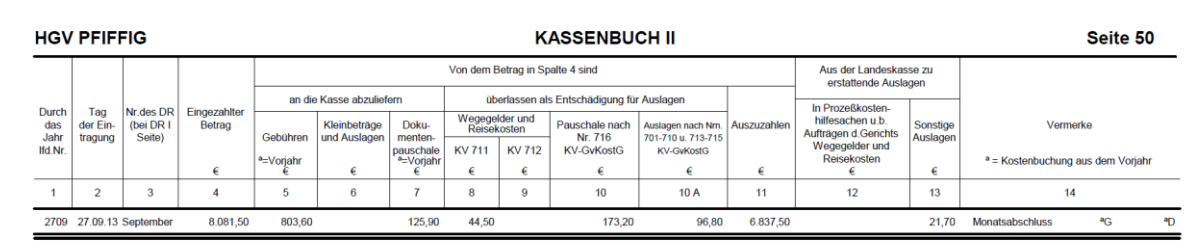

Dies buchen Sie im "neuen" Bezirk als eine Summenbuchung:

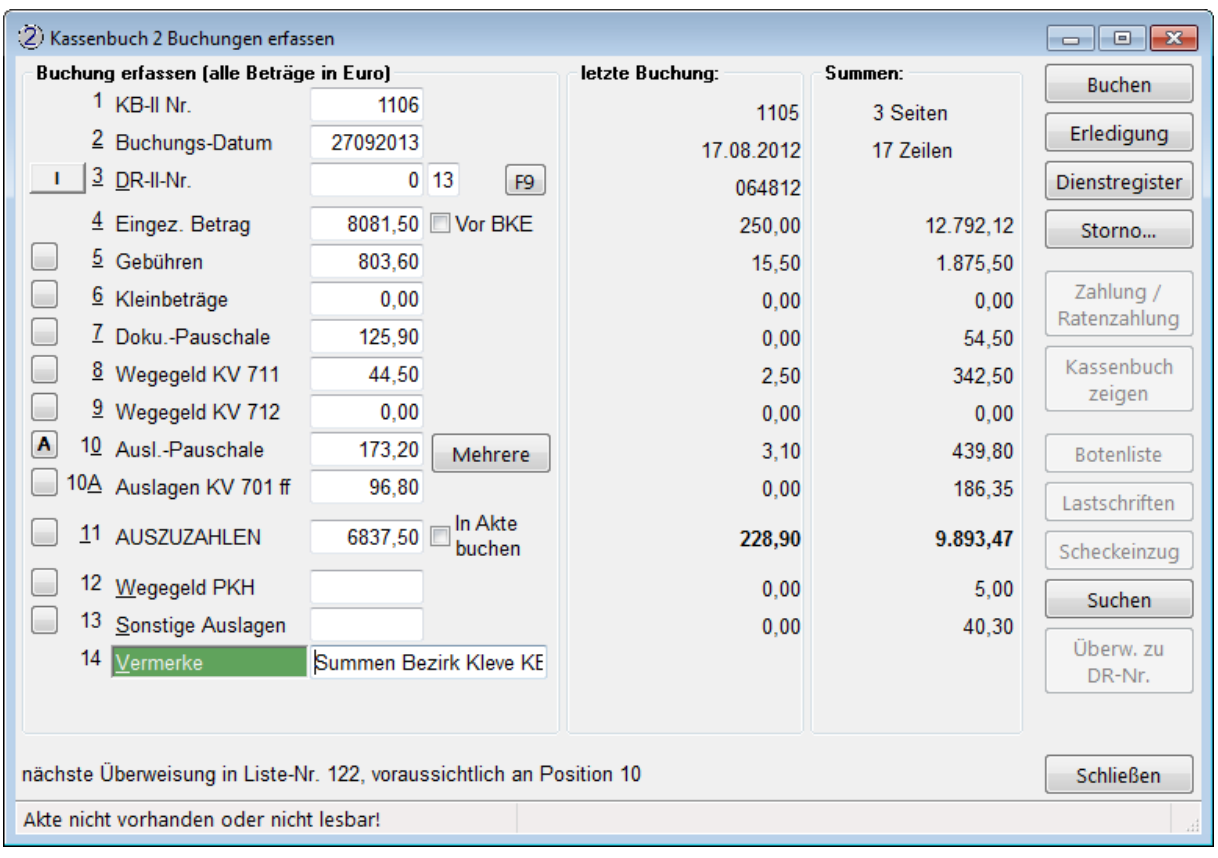

Mit dieser Methode erreichen Sie, dass die Gebühren, der eingezahlte Betrag usw. als eine Summe im neuen Bezirk wiedergespiegelt wird und aus den Gesamtgebühreneinnahmen nun ein Abrechnungsschein erstellt werden kann.

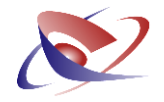

Weitere Besonderheiten und Vorteile sind:

- $\checkmark$  Eine eingesetzte E-Mail- Adresse kann weiter genutzt werden
- $\checkmark$  Die Software EGVP muss nicht ein weiteres Mal installiert oder eingerichtet werden
- Ihre persönlichen Nachrichtentexte wurden mit übernommen, so dass diese weiterhin zur Verfügung stehen.
- $\checkmark$  Sie entscheiden, in welchen Bezirk Sie "gehen" und haben das volle Programm inkl. aller Funktionen zur Verfügung
- $\checkmark$  Ein eingesetztes Außendienstprogramm erkennt dies und berücksichtigt dies bei der Auswertung
- $\checkmark$  Ein späteres nachschauen in den älteren Bezirken ist möglich, ohne dass die Daten verloren gehen
- $\checkmark$  Ein Update wird automatisch für alle eingesetzten Bezirke installiert

Bitte beachten Sie jedoch, dass die Datensicherung immer nur für den ausgewählten Datenbereich erstellt wird. Daher empfehlen wir Ihnen den Einsatz von neuen Sicherungsmedien, und diese entsprechend den Bezirken zuzuordnen.

Bei weiteren Fragen zur Installation und Einrichtung helfen wir Ihnen gerne weiter. Bitte nehmen Sie dazu Kontakt auf mit unserer Kundenbetreuung, telefonisch 02821-731222, oder per E-Mail: [gv.hotline@workshop-software](mailto:gv.hotline@workshop-software)